# Voyager III Touchscreen Replacement

**Field Service Bulletin** 

806630 - Revision 0 - June 2010

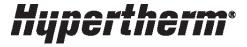

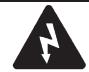

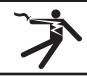

# WARNING ELECTRIC SHOCK CAN KILL

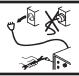

Engage the emergency Stop button on the CNC and disconnect electrical power before performing any maintenance.

# Introduction

#### **Purpose**

This FSB describes the steps for replacing the touchscreen in the Voyager III CNC.

#### **Materials and tools**

No. 2 Phillips screwdriver

5/16 in. thin-wall, deep-socket wrench

USB keyboard

#### Kit 228616 contents

| Part number | Description                              | Qty |
|-------------|------------------------------------------|-----|
| 007047      | Display module: 15 in. touchscreen       | 1   |
| 008834      | Standoff: 8-32 x 1/4 Hex x 1 in.         | 8   |
| 806630      | FSB: Voyager III Touchscreen Replacement | 1   |

#### Remove the touchscreen

- Use a Phillips screwdriver to remove the 12 screws from the perimeter of the rear door.
- 2. Open the rear door.
- 3. Unfasten the screw on the wall brace and remove it.
- 4. Unfasten the 4 thumbscrews on the card slot bracket and remove it.
- 5. Loosen the 5 thumbscrews on the drive chassis.

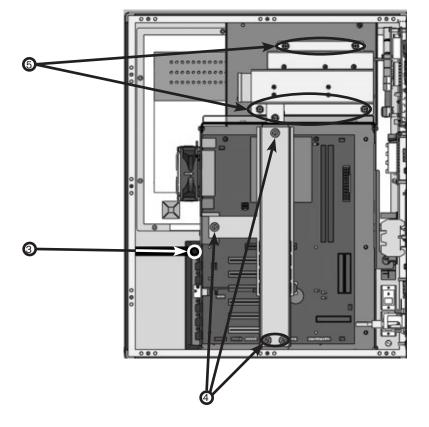

- 6. Pull the drive chassis out slightly and disconnect all the cables.
- 7. Remove the drive chassis.

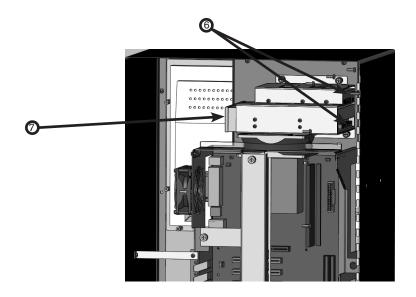

8. Note the position of all the cables on the motherboard and disconnect them.

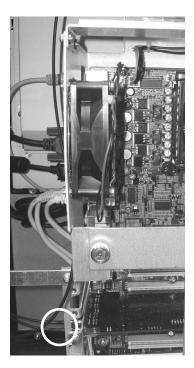

Note: SERCOS cables must be reattached in the original orientation. To insure proper reconnection, label them before you remove them.

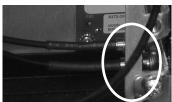

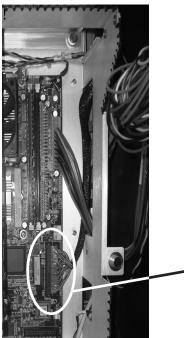

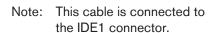

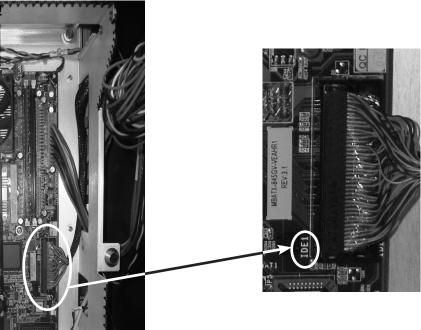

9. Remove the 6 screws that attach the motherboard to the sub-chassis and remove the motherboard.

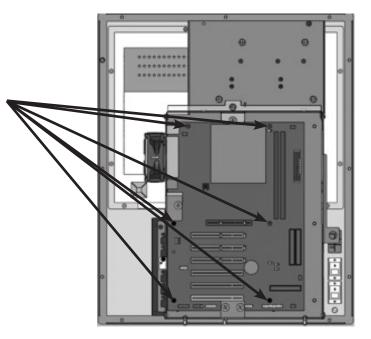

10. Remove the 6 screws that hold the sub-chassis to the enclosure and remove the sub-chassis.

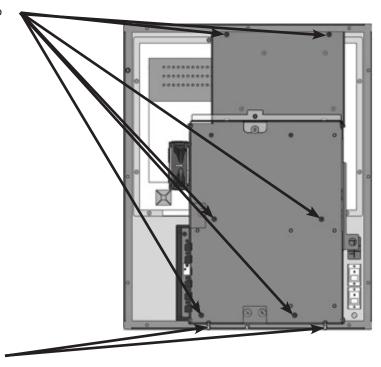

11. Remove two nuts at bottom of sub-chassis. The green ground wire will be reattached during reassembly.

## **VOYAGER III TOUCHSCREEN REPLACEMENT**

- 12. Loosen thumb screws on the DB-15 video connector at the bottom of the touchscreen and unplug the cable.
- 13. Unplug the power cord and the USB cable from the bottom side of the touchscreen.
- 14. Use the socket wrench to remove the 8 nuts from around the perimeter of the touchscreen.

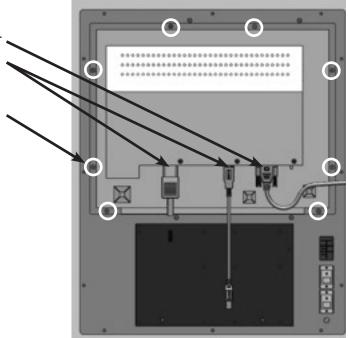

#### Install the new touchscreen

- 15. Lift out the old touchscreen and position the new touchscreen in its place.
- 16. Secure the new touchscreen around the perimeter with the 8 standoffs from the kit.
- 17. Plug in the power cord, the DB-15 video cable, and the USB cable into the new touchscreen. Tighten the thumbscrews on the video cable.

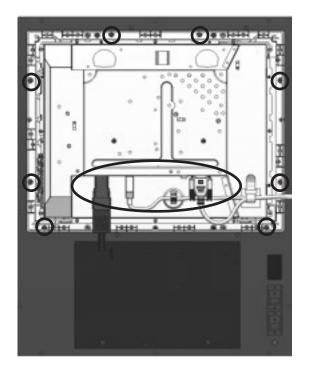

### Replace the sub-chassis

- 1. Remount sub-chassis in the enclosure and refasten the 6 screws that hold it place.
- 2. Refasten the 2 nuts at the bottom of the sub-chassis and reattach the green ground wire.
- 3. Remount the motherboard in the sub-chassis and refasten the 6 screws that attach it to the sub-chassis.
- 4. Reconnect all cables to the motherboard.
- 5. Reinstall the drive chassis and fasten the 5 thumbscrews.
- 6. Replace the card slot bracket and fasten the 4 thumbscrews.
- 7. Replace the wall brace and fasten the screw.
- 8. Close the rear door and replace the 12 perimeter screws.

#### Calibrate the touchscreen

- 1. Connect the electrical power for the Voyager III and power it on.
- 2. Connect the USB keyboard.
- After the Phoenix software launches, select Setup > Diagnostics > System Diagnostics.
- 4. Follow the prompts on the screen to calibrate the touchscreen. When you touch the targets on the screen, be as precise as possible.
- 5. After the calibration process is complete, touch a few buttons on the screen. If the results are not satisfactory, repeat the calibration process.
- 6. Disconnect the keyboard from the CNC.

© 2010 Hypertherm, Inc. All Rights Reserved

Tous droits réservés

Hypertherm, Voyager, and Phoenix are trademarks of Hypertherm, Inc. and may be registered in the United States and/or other countries.

Hypertherm, Voyager, et Phoenix sont des marque de commerce d'Hypertherm, Inc. et peut être déposée aux États-Unis et/ou dans d'autres pays.

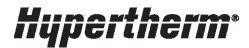

Hypertherm, Inc. Hanover, NH 03755 USA 603-643-3441 Tel

**Hypertherm (S) Pte Ltd.** 417847, Republic of Singapore 65 6 841 2489 Tel

Hypertherm (Shanghai) Trading Co., Ltd. PR China 200052 86-21 5258 3330 /1 Tel **Hypertherm Europe B.V.** 4704 SE Roosendaal, Nederland 31 165 596907 Tel

Hypertherm Brasil Ltda. Guarulhos, SP - Brasil 55 11 6409 2636 Tel www.hypertherm.com